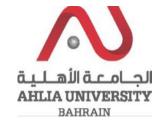

## Step 1:

Click on the ADREG link in the Ahlia Website.

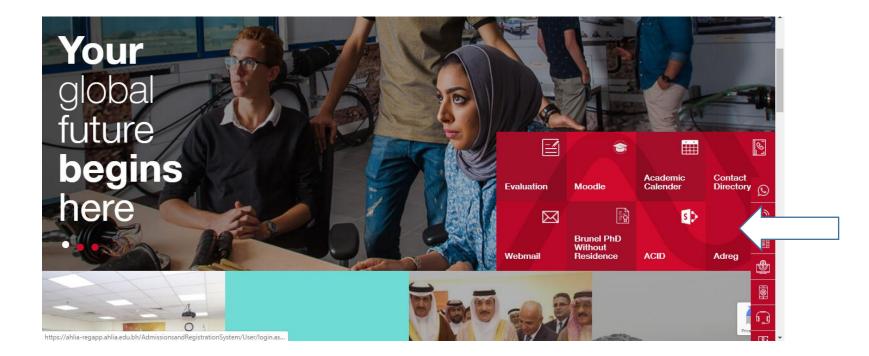

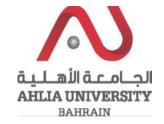

Step 2:

Enter the student username and password

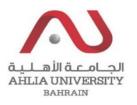

## Ahlia University Admission & Registration System

| Username    |                       |
|-------------|-----------------------|
| Password    |                       |
| L 8 E       | Enter the code shown: |
| Login Reset | Forget Password       |

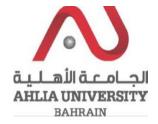

Step 3:

Click on 'Useful Documents'

Online Faculty Evaluation

Pre Registration

Ramadhan Timings (Second 2018/2019)

Request for (I) Grade

Request for Withdrawal from Semester

Registration

**Registration Approval** 

Student Complaint

Transcript

**Useful Documents** 

Orientation Package

Payment Gateway

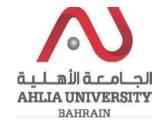

## Step 4:

The system will list Student Documents that you can view them by click on View

## **Students Documents**

| Document_Name                          | View |
|----------------------------------------|------|
| Withdraw from a course procedure       | View |
| Welcome to counseling                  | View |
| Struggling with test anxiety           | View |
| Tips to cope with test anxiety         | View |
| Need some anger management tips        | View |
| Planning and prioritizing templates    | View |
| Want to know your academic personality | View |
| Academic Calendar 2019/2020            | View |
| Library brochure                       | View |
| Counseling brochure                    | View |
| Student Handbook                       | View |
| Safety Leaflet                         | View |
| Ramadan Timing Second 19-20            | View |